# **Beveiliging en onderhoud van PC & laptop – (Voor Windows gebruikers)**

Voor specifieke instructies voor het verwijderen van Istart.websearches geef ik een verwijzing naar de volgende link[: http://malwaretips.com/blogs/istart-webssearches-com-removal/](http://malwaretips.com/blogs/istart-webssearches-com-removal/)

Webbsearches is een voorbeeld van walware software en ook niet te verwijderen op de traditionele manier met behulp van **Configuratiescherm>Programma's>Een programma verwijderen**.

Gebruik hiervoor een ander programma, Revo Uninstaller dat meer robuust is. Software dat zich niet laat verwijderen op de traditionele manier via Windows kan vaak wel verwijderd worden met behulp van Revo Uninstaller.

Malware heeft de neiging zich in de browser (Internet Explorer, Google Chrome, Mozilla etc.) te verbergen.

Het is belangrijk voorzichtig te zijn met het downloaden van software en freeware. Het komt steeds vaker voor dat bij legitieme applicaties (bv Adobe Reader) malware is bijgevoegd dat dan ook automatisch en onbedoeld door de gebruiker gedownload en geïnstalleerd wordt tezamen met de legitieme software. Dit gebeurt ook met zoekfuncties, een voorbeeld is Ask.com en is het belangrijk erg voorzichtig te zijn met deze site omdat veel foute software zich hierbij aanhecht.

## **Mogelijkheden ter bestrijding van malware:**

### **Antivirus programma's:**

- 1. **ESET Smart Security** [www.eset.com](http://www.eset.com/) (goed antivirus, niet geïnstalleerd).
- 2. **Kaspersky Pure or Internet Security** (bevat ook een firewall) (Voor zowel Kaspersky en ESET is een 30 dagen gratis trial beschikbaar). Beide goede antivirus software.
- 3. **AVast** (indien al geinstalleerd**) is** OK (1 en 2 zijn niet gratis na trial periode maar kwalitatief goede alternatieven voor AVast).
- **4. SpyBot Search and Destroy:** (bij nieuwe Installatie doe dit alleen via de *legitieme* site: [safer-networking.org](http://www.safer-networking.org/) (type in the adres balk *niet* www)

Om het te gebruiken:

- a. Voer het programma uit als administrator: Rechts-klik op het programma icoontje: en kies> **As administrator uitvoeren**
- b. Kies "**ja**" als het venster "Gebruikers-accountbeheer" verschijnt
- c. Program verschijnt met menu mogelijkheden: kies eerst **Update** om de laatste versie te krijgen.
- d. Vervolgens kies **immunization** als system check: klik dan op de System Scan

**System Scan**  $\overline{\phantom{a}}$  en *disable tracking cookies*. de temp files worden opgeschoond. Start de scan en wacht tot het klaar is met scannen.

- **e.** Klik vervolgens op **Fix Selected** en ga dan naar het menu en open **Quarantine** en selecteer alles in quarantine en 'purge all selected'.
- 5. **Adware Cleaner** = klein executable file. It is *niet schadelijk* al krijg je eventueel een waarschuwing.
	- a. Om Adware Cleaner te installeren: Ga naar Bleepingcomputer.com door in te typen in the adres balk: (*zonder* www!) **bleepingcomputer.com** en klik op de download tab of klik op de onderstaande link:

6. Ga voorbij aan alle free download mogelijkheden maar klik on the **blue** Download Now

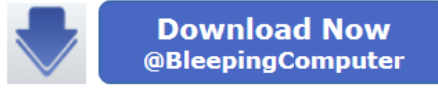

genegeerd moeten worden. Wacht enkele seconden en sla op in de o download map of gebruik de directe 'run' optie. Adware Cleaner is een

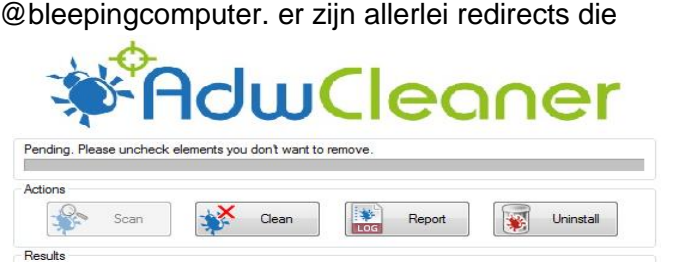

'standalone' programma en een hele effectieve malware killer. Dubbel-klik de scan uit te voeren.

7. **CCleaner (laatste version 5.04)** is a utility dat eigenlijk niet direct op de computer geinstalleerd wordt. De laatste versie kan het best worden gedownload van de eigen site Piriform:<https://www.piriform.com/ccleaner> klik op the download link en kies 'the

free version'. Alle options kunnen aangevinkt blijven gedurende de installatie:

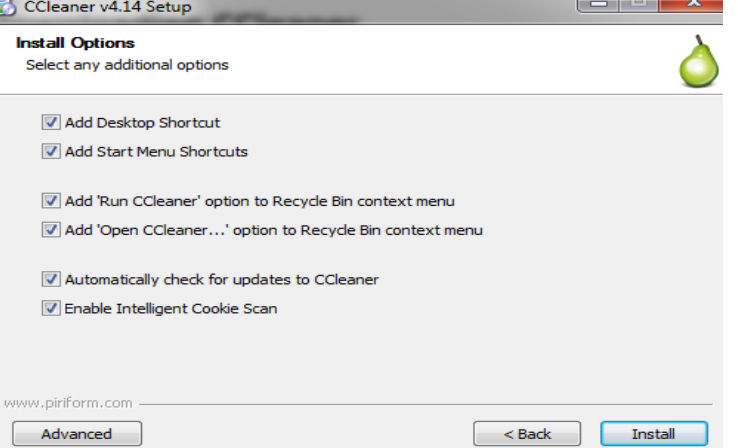

Na de installatie, voor gebruik, *deselecteer* de Windows Wipe option (dat duurt soms eindeloos).

![](_page_1_Picture_129.jpeg)

In de laatste versie staan standaard alle 'advanced opties' uitgevinkt. Als een optie wordt aangevinkt, verschijnt een waarschuwingsboodschap zoals hieronder weergegeven: Maak hierin een eigen keuze. Ik zou echter wel aanraden de laatste optie "wipe free space" uitgevinkt te laten.

![](_page_2_Picture_70.jpeg)

Klik op **Run Cleaner**. Het is niet nodig om eerst 'analyse' te selecteren. Het is niet verkeerd dit proces meerdere malen te herhalen tot de boodschap verschijnt: "Cleaning Complete."

![](_page_2_Picture_71.jpeg)

### *Notitie:*

*Om de computer schoon te houden is het van belang CCleaner, Adware Cleaner and SpyBot Search & Destroy ongeveer twee keer per week te gebruiken. Regelmatige uitvoering (running) van deze programma's op de computer helpt enorm tegen infecties!*

### **Tenslotte – enkele tips voor onderhoud**

- 1. Voor verder onderhoud van de computer is het ook van belang regelmatig te defragmenteren. Gebruik daarvoor **Smart Defrag V4.02**. Dit programma werkt beter dan de Windows versie. Ga naar<http://www.iobit.com/iobitsmartdefrag.html> om de gratis versie te downloaden.
- 2. Mocht het weer voorkomen dat een programma via Configuratiescherm>Programma's>Een programma verwijderen, gebruik dan de **Revo Uninstaller**. Dit is een robuuster programmaatje. Gewoon dubbelklikken om te openen.